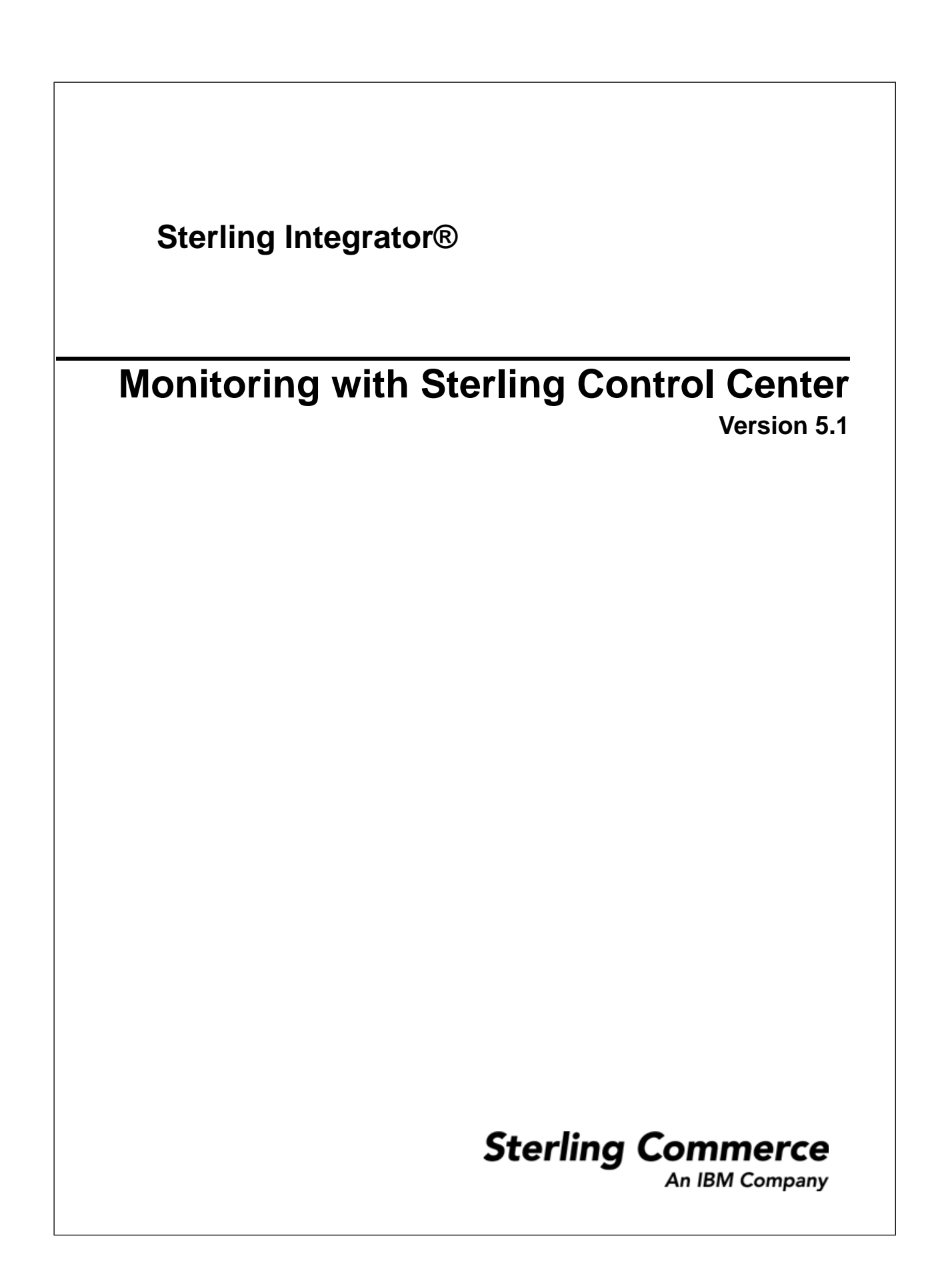

#### **Contents**

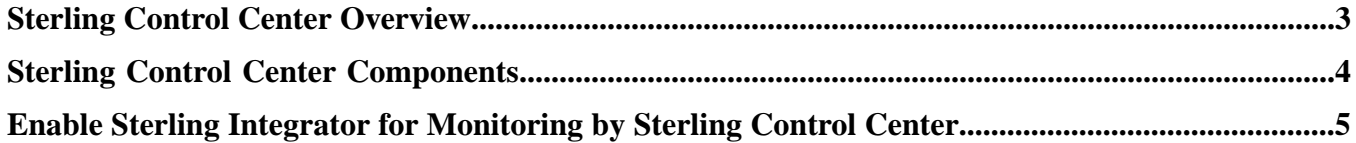

### **Sterling Control Center Overview**

<span id="page-2-0"></span>Sterling Control Center is a system management solution for managing file transfer activity across multiple instances of Connect:Direct, Connect:Enterprise, and/or Sterling Integrator. Sterling Control Center can monitor several servers running different products and platforms. You can also monitor Sterling Integrator using Sterling Control Center.

Sterling Control Center provides centralized monitoring, management for improved quality of service, and better compliance with service level agreements (SLAs).

Sterling Control Center provides enterprise-wide monitoring and management of Sterling Commerce solutions, including:

- Monitoring of data transfer activities, adapter status, and perimeter server status
- Environment information such as operating system, database type, JDK, and license information
- Alert and event notification, including business process or file transfer failure
- Centralized auditing and reporting
- Centralized administration and configuration
- Monitoring quality of service using service level criteria (SLC)
- License management

The benefits of using Sterling Control Center include:

- Lower operating costs by preventing downstream process interruptions and SLA penalties
- Detection of minor processing exceptions to prevent business problems
- Improved service levels and business relationships by ensuring critical processing windows are met
- Elevation of alerts to ESM tools such as Tivoli, HP OpenView, and BMC Patrol
- Optimized processing across the network
- Reports generated from consolidated log data

## **Sterling Control Center Components**

<span id="page-3-0"></span>Sterling Control Center is a Java-based application that consists of three components:

- An engine that is installed on a network computer. This engine includes the modules that create and define rules, actions, SLCs, and Sterling Control Center configuration information.
- A relational database that stores statistics information from managed Connect:Enterprise, Connect:Direct, and Sterling Integrator servers. This information is used by Sterling Control Center for server monitoring. Sterling Control Center supports MySQL, IBM DB2<sup>®</sup>, Oracle<sup>®</sup>, and Microsoft SQL Server<sup>™</sup> databases.
- A graphical user interface (GUI) that can be installed on the same computer where the engine is installed, or on a remote computer. The GUI visually shows processing activity and enables you to perform Sterling Control Center administration activities.

The engine and GUI can be installed on computers with different operating systems. Refer to the *Sterling Control Center Release Notes* for system requirements.

The following figure illustrates a Sterling Control Center environment:

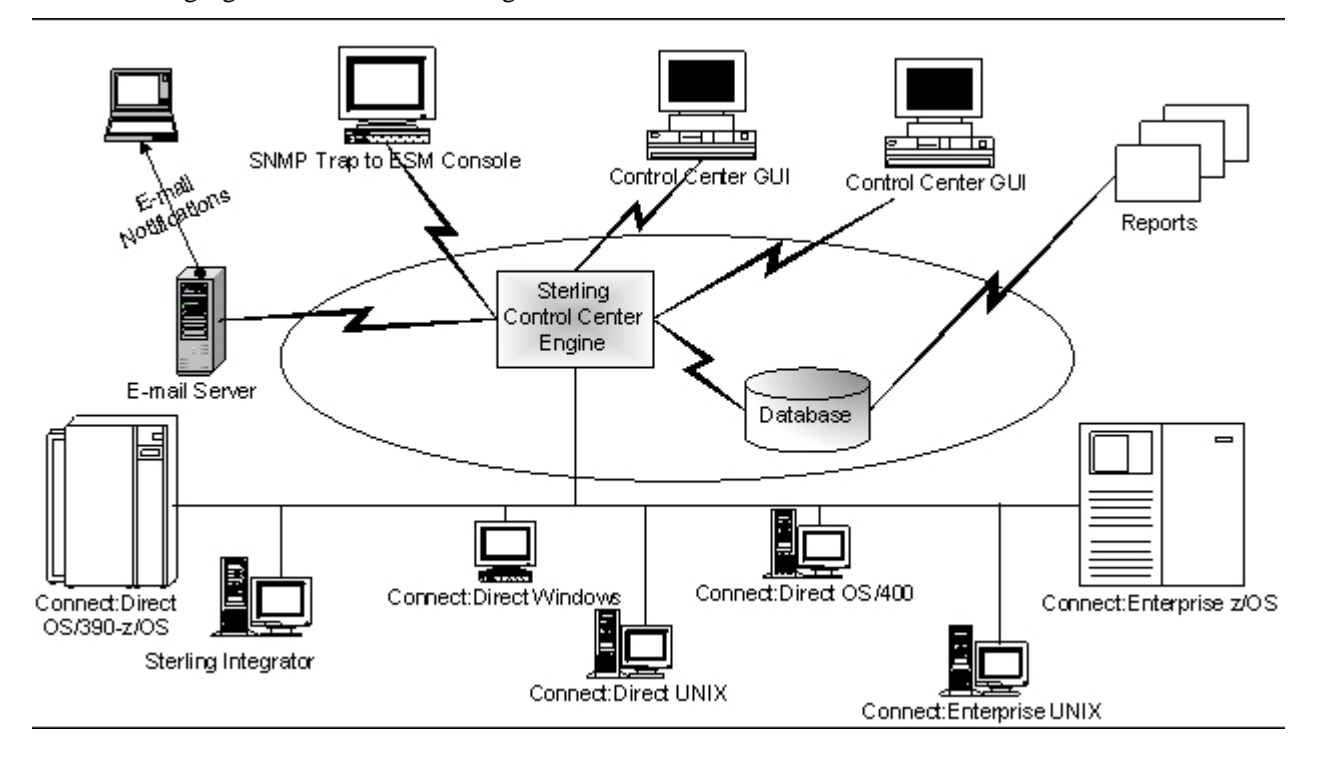

#### <span id="page-4-0"></span>**Enable Sterling Integrator for Monitoring by Sterling Control Center**

An instance of the Sterling Control Center service is enabled by default when you install Sterling Integrator. You must configure Web Services to use this service.

**Note:** If you are running Sterling Integrator in a vertical cluster environment, you can configure only one Web Service. However, if you are running Sterling Integrator in a horizontal cluster environment, you can configure one Web Service for each available IP address.

To enable monitoring of Sterling Integrator by Sterling Control Center:

- 1. From the **Administration** menu, select **Deployment** > **Web Services** > **Manager**.
- 2. In the Web Services Management page, under **Create**, next to **Create a Web Service Configuration**, click **Go!**
- 3. In the Web Service: Name page that is displayed, enter SCCInteropService as the name and enter a description that will help you identify the version of the web service.
- 4. Click **Next**.
- 5. In the SOAP Transport Binding Settings page that is displayed, click **Next**.
- 6. In the Request Security Settings page that is displayed, click **Next**.
- 7. In the Response Security Settings page that is displayed, click **Next**.
- 8. In the Assign any Business Processes page that is displayed, click **Next**.
- 9. In the Assign Service Instances page that is displayed, select **Sterling Control Center Service**. Move the service instance to the **Selected** tab by clicking on the right arrow button that is displayed.
- 10. Click **Next**.
- 11. In the Assign Consumers page that is displayed, select the users to monitor Sterling Integrator from Sterling Control Center. Move the selected users to the Selected tab by clicking on the right arrow button that is displayed.
- 12. Click **Next**.
- 13. In the Reliability Settings page that is displayed, select the required checkbox. (optional)
- 14. Click **Next**.
- 15. In the WS-I Basic profile 1.1 Conformance Settings page that is displayed, select the required checkbox. (optional)
- 16. Click **Next**.
- 17. In the Attachment Settings that is displayed, select the checkbox next to **Output Attachment**.
- 18. Click **Next**.
- 19. In the Confirm page that is displayed, review the settings, and click **Finish**.
- 20. Remember your web service base URL, Sterling Integrator user ID, and password. These must be entered into Sterling Control Center during configuration. Additionally, remember the Sterling Integrator port number . You will need to specify it in Sterling Control Center.

Sterling Integrator is now ready for monitoring by Sterling Control Center.

For more information about Sterling Control Center, refer to the *Sterling Control Center* documentation.

# **Copyright**

© Copyright 2010 Sterling Commerce, Inc. All rights reserved. Additional copyright information is located on the Sterling Integrator Documentation Library: http://www.sterlingcommerce.com/Documentation/SI50/homepage.htm